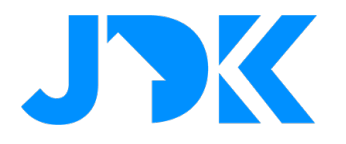

# **HANDLEIDING Installatie handleiding**

# **Renergy**

**Versie: 1.0**

**Datum: 16-05-2023**

1

# jdkbenelux.com

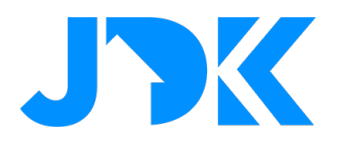

### **Inleiding**

De instructie is geschreven voor installateurs die werken met het FIBARO PRO smart home systeem. Het document bevat informatie over de installatieprocedure van Renergy.

### **Benodigdheden**

- 1. Renergy account
- 2. Renergy licentie
- 3. P1 Meter
- 4. FIBARO Home Center 3 / 3 Lite (Min. FW versie 5.140)
- 5. Optioneel: Smart Meter (1-fase / 3-fase voor PV-installatie)

Neem voor de aanbevolen apparaten, het Renergy account en de licentie contact op met JDK Benelux.

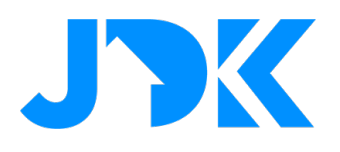

# **Inhoudsopgave**

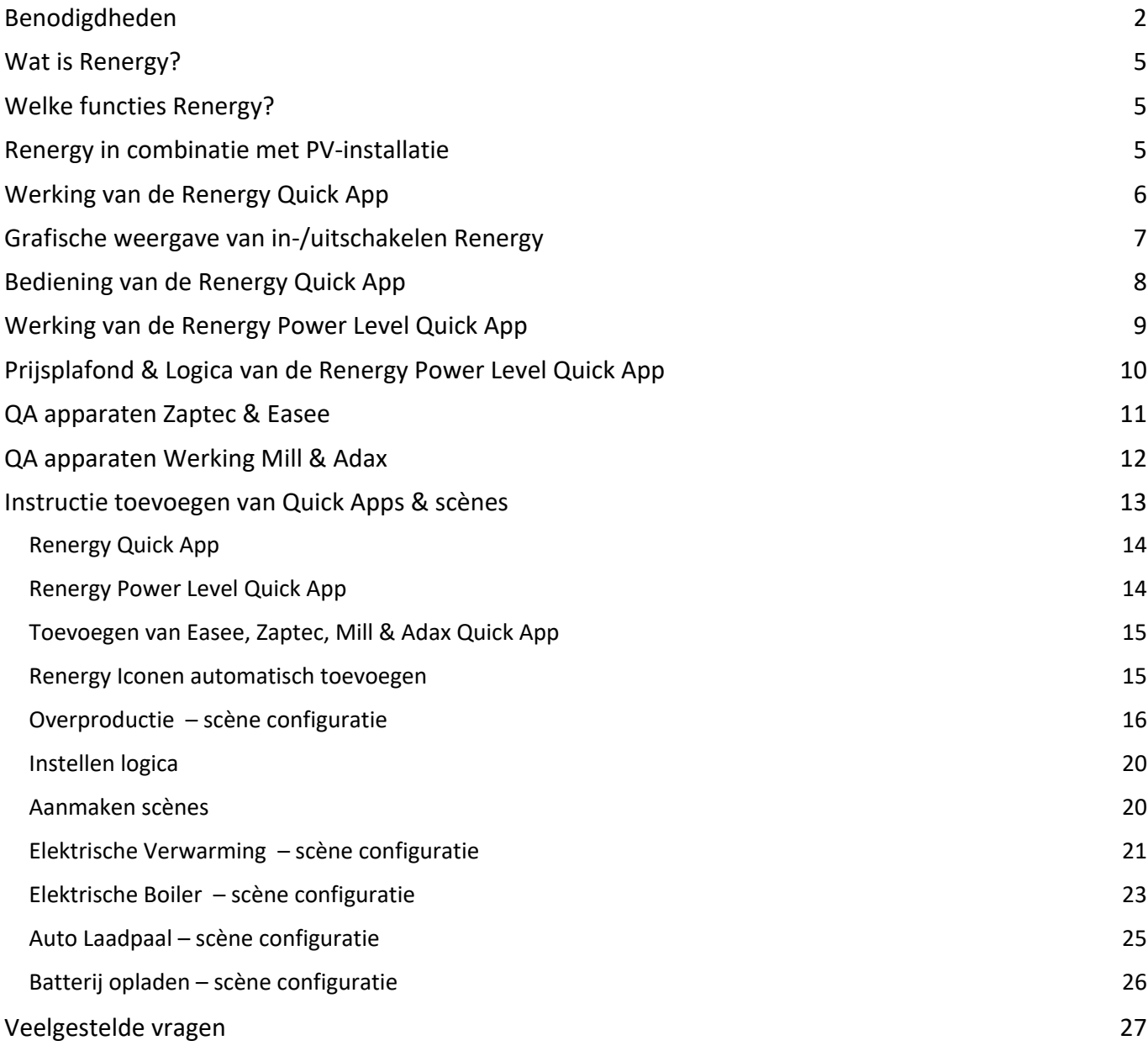

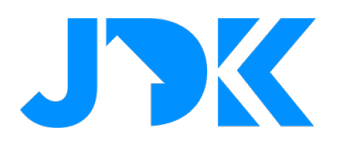

# jdkbenelux.com

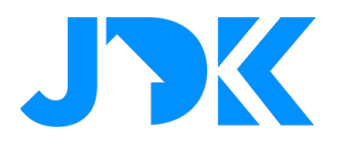

### **Wat is Renergy?**

Renergy is bedoeld om apparaten zoals elektrische grootverbruikers in te schakelen door het vermijden van hoge energieprijzen.

### **Welke functies Renergy?**

Met Renergy voor individuele apparaten instellen om automatisch de 1 t/m 9 duurste uren te vermijden. Dit kan je instellen voor de elektrische verwarming, de boiler en de auto laadpaal. Tevens kan je voor een batterij opladen tijdens de 1 t/m 9 goedkoopste uren.

### **Renergy in combinatie met PV-installatie**

Renergy kan tevens toegepast worden wanneer je wil automatiseren op basis van lage energieprijzen en overproductie van energie. Hierbij is het nodig om zowel actief de consumptie en de productie te meten. Op basis van het overschot aan productie kan je Renergy uitschakelen, grootverbruikers inschakelen en een batterij opladen.

# jdkbenelux.com

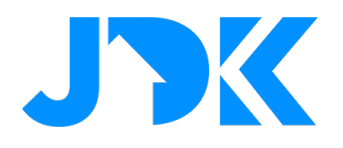

### **Werking van de Renergy Quick App**

De status van energiebesparingsmodus wordt aangeduid met de schakelaar. Bij het inschakelen van de energiebesparingsmodus zorgt de Quick App dat het gebruik van grootverbruikers tijdens de duurste uren wordt vermeden. Daarbij kan je een batterij van 5kW opladen tijdens de goedkoopste uren.

In de Quick App 'Renergy' kan je zien wat het aantal ingestelde uren is per type bediening. De Quick App heeft drie knoppen voor het instellen van de uren voor de elektrische boiler, de elektrische verwarming en de auto laadpaal.

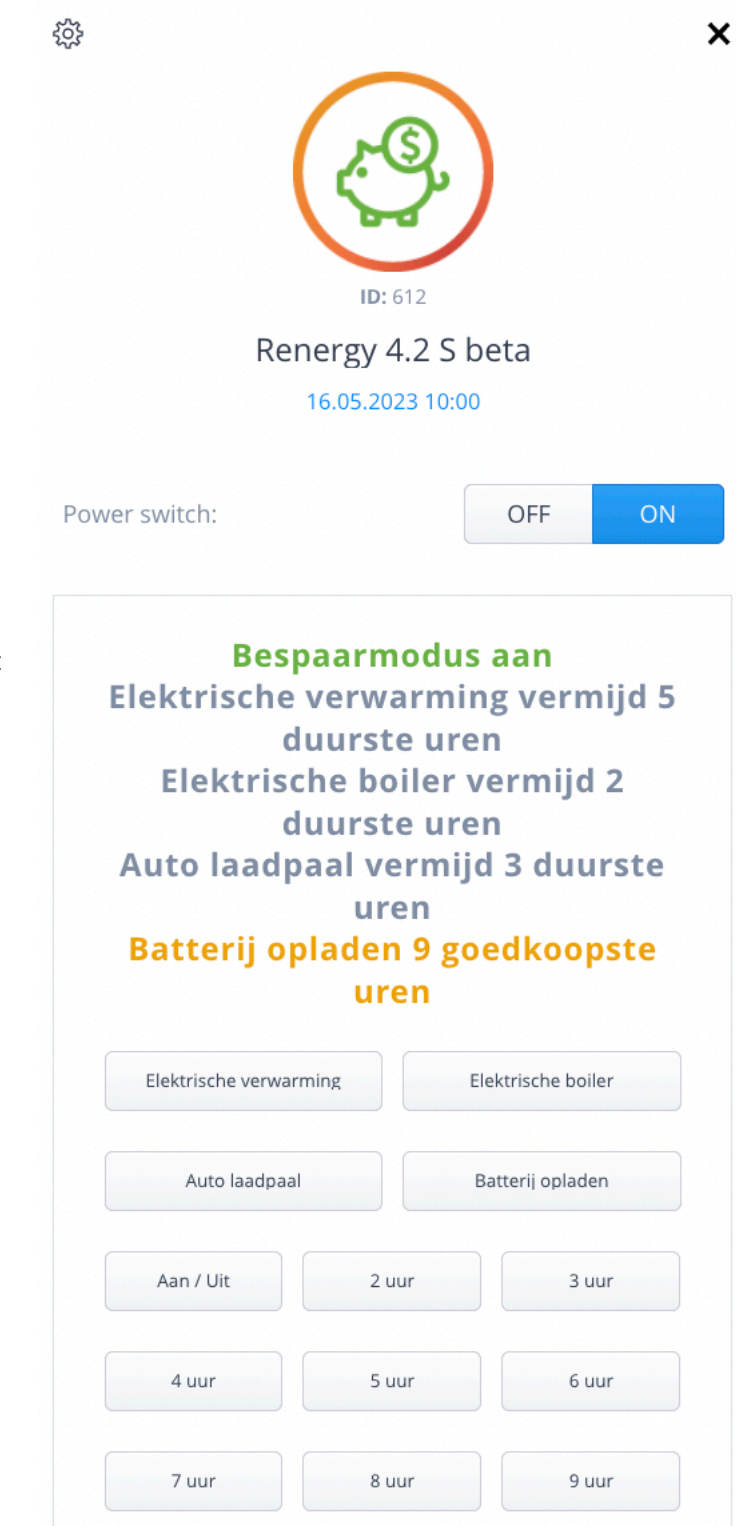

### jdkbenelux.com

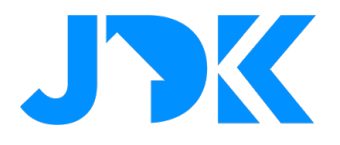

### **Grafische weergave van in-/uitschakelen Renergy**

Door onderaan in de Quick App op het 'Heatit Renergy' logo te tikken opent er een nieuwe pagina waarin grafisch wordt weergegeven welke uren exact worden vermeden. Bijvoorbeeld:

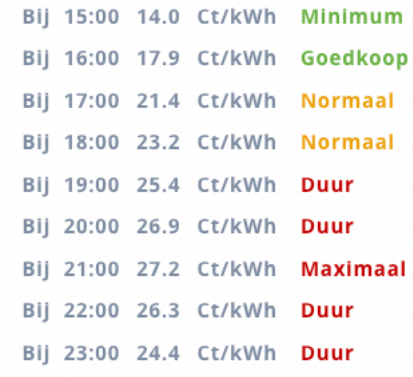

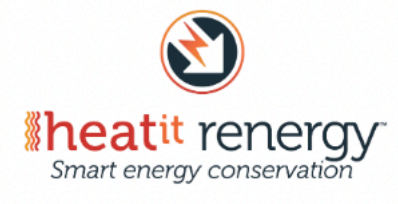

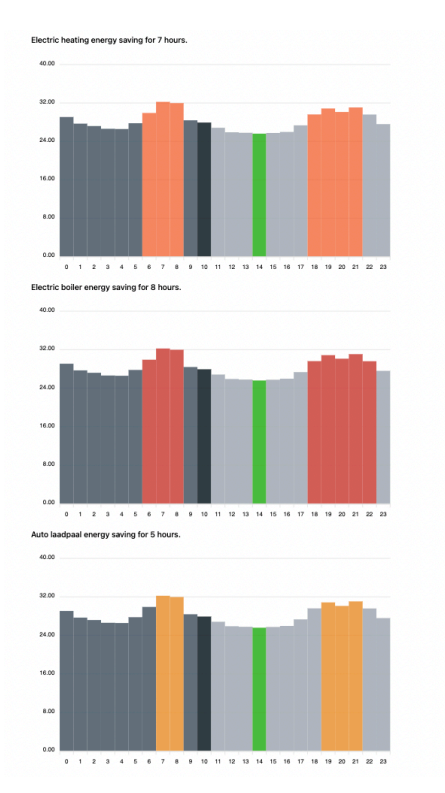

7

## jdkbenelux.com

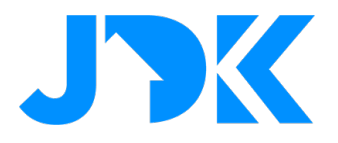

### **Bediening van de Renergy Quick App**

Voor de bediening van de Quick App is het vereist dat scènes zijn geconfigureerd. Hierna werkt de QA als volgt:

- 1. Open de preview van de QA;
- 2. Selecteer het gewenste apparaat waarvan je de uren wil instellen, bijv. Boiler;
- 3. De tekst kleur van de laadpaal wordt nu met een kleur weergegeven;
- 4. Selecteer het aantal uren, bijvoorbeeld 6.

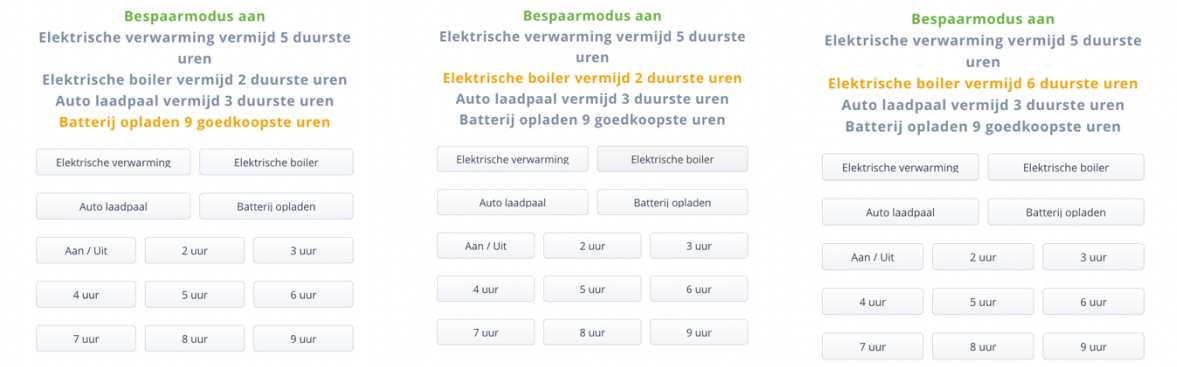

- 5. Het aantal uur bij Auto laadpaal is gewijzigd naar 6.
- 6. Door op het Renergy logo aan de onderzijde te tikken zie je welke uren worden vermeden:

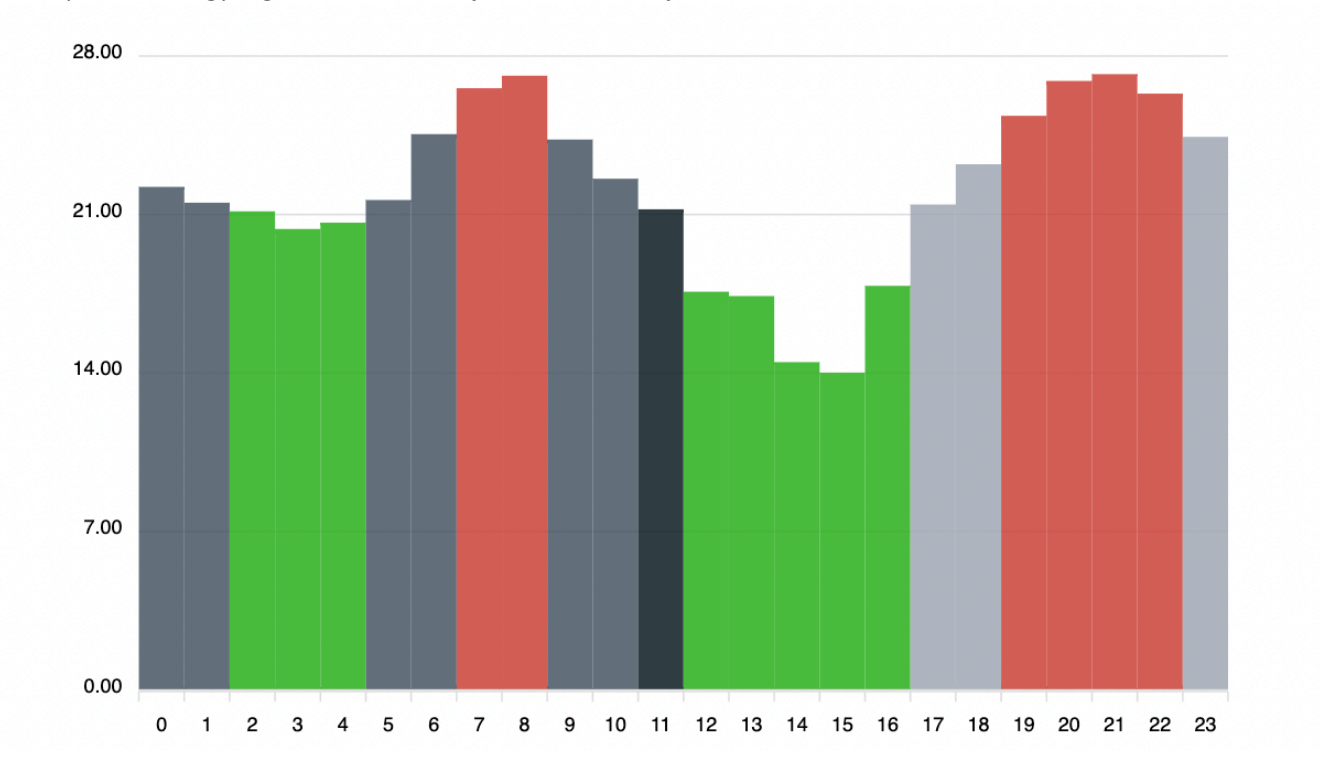

### jdkbenelux.com

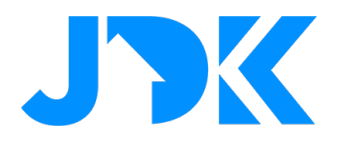

### **Werking van de Renergy Power Level Quick App**

Met de Power Level Quick App kan je het maximale gewenste verbruik per dag instellen op basis van kWh. Deze Quick App kan je gebruiken om rekening te houden met een plafond. Eerst beschrijven we de werking van de Quick App en vervolgens de logica met het prijsplafond. Bij het importeren van de Quick App worden er twee Events aangemaakt, namelijk 'MaxPowerLevel' en 'MaxPowerLevelExtended'.

**!** De Power Level Quick App controleert enkel de totale consumptie en houd geen rekening met teruglevering.

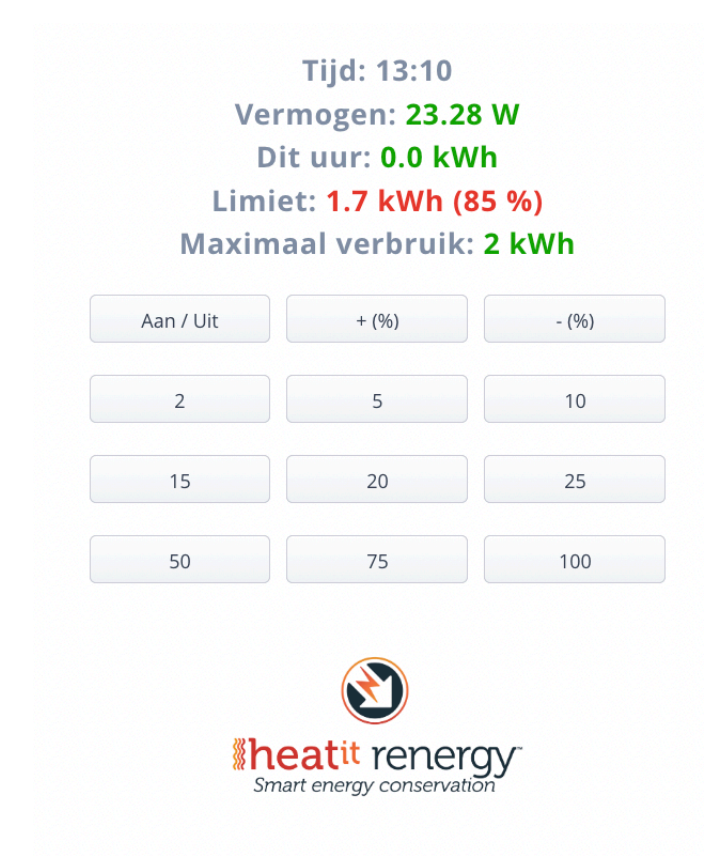

#### **MaxPowerLevel**

Dit Event wordt gebruikt om het maximale verbruik per uur te controleren. Houd rekening dat het verbruik ieder uur wordt gereset in de Quick App. Ieder uur controleert de scène de voorwaarde.

#### **MaxPowerLevelExtended**

Bij het overschrijden van de limiet wordt het apparaat uitgeschakeld. Wil je enigszins handmatige controle kan je een ander Event gebruiken. Wijzig je het limiet naar een hogere waarde in de QA voordat het uur voorbij is, dan zal dit Event het apparaat opnieuw inschakelen.

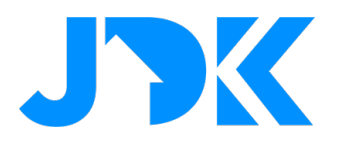

### **Prijsplafond & Logica van de Renergy Power Level Quick App**

#### **Prijsplafond 2023**

Het prijsplafond wordt berekend op basis van het verbruik van stroom per dag in de volledige maand. Blijf je onder het plafond van die maand? Dan neem je wat overblijft mee naar de volgende maand. De Renergy Power Level Quick App kan je helpen om onder het verbruiksplafond te blijven. Onderstaand vind je het gemiddelde per uur van 2023.

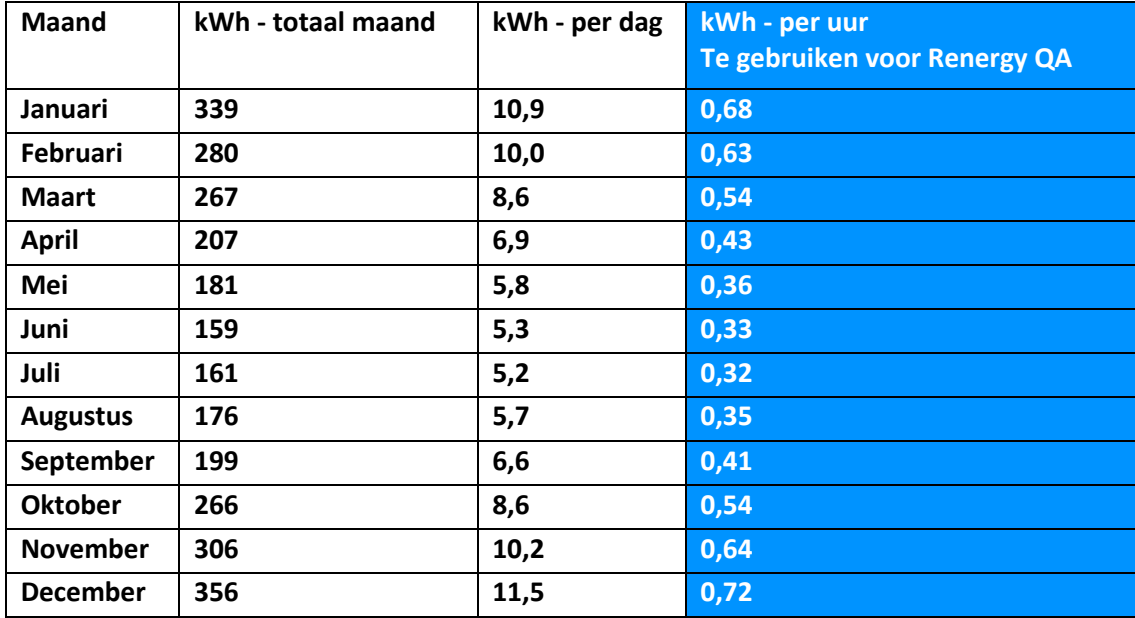

\*Houd rekening dat dit een simpele berekening is op basis van het gemiddelde van link. Voor de exacte waarden kan je terecht op: link. Voor het gemak kan je de grenswaarde op 15%-20% instellen van het max. totaal per dag.

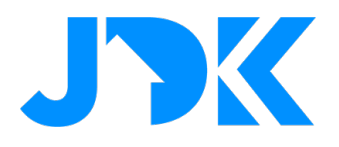

### **QA apparaten Zaptec & Easee**

De Zaptec of Easee integratie geeft toegang tot 11 apparaten waarmee je de laadpaal kan bedienen en monitoren. De volgende apparaten worden aangemaakt:

- 1. Online: Binaire sensor en heeft de status Detected als de lader Online is, en Safe als hij niet Online is.
- 2. Actief: Binaire sensor en heeft de status Gedetecteerd wanneer de lader actief is en Veilig wanneer deze niet actief is.
- 3. Auto aangesloten: Binaire sensor en heeft de status Gedetecteerd wanneer de auto is aangesloten en Veilig wanneer deze niet is aangesloten
- 4. Lader: Binaire sensor en heeft de status Gedetecteerd wanneer de lader aan het opladen is en Veilig wanneer deze volledig is opgeladen.
- 5. Volledig opgeladen: Binaire sensor en heeft de status Gedetecteerd wanneer de auto is aangesloten en volledig is opgeladen, en Veilig wanneer deze niet volledig is opgeladen.
- 6. Laadvermogen: Vermogensmeter, toont het huidige laadvermogen in watt
- 7. Energie: Energiemeter. Toont kWh. Beschikbaar in het energie paneel
- 8. Verbruik vandaag. Multilevel sensor. kWh
- 9. Verbruik deze week. Multilevelsensor. kWh
- 10. Verbruik deze maand. Multilevel sensor. kWh
- 11. Verbruik dit jaar. Multilevelsensor. kWh

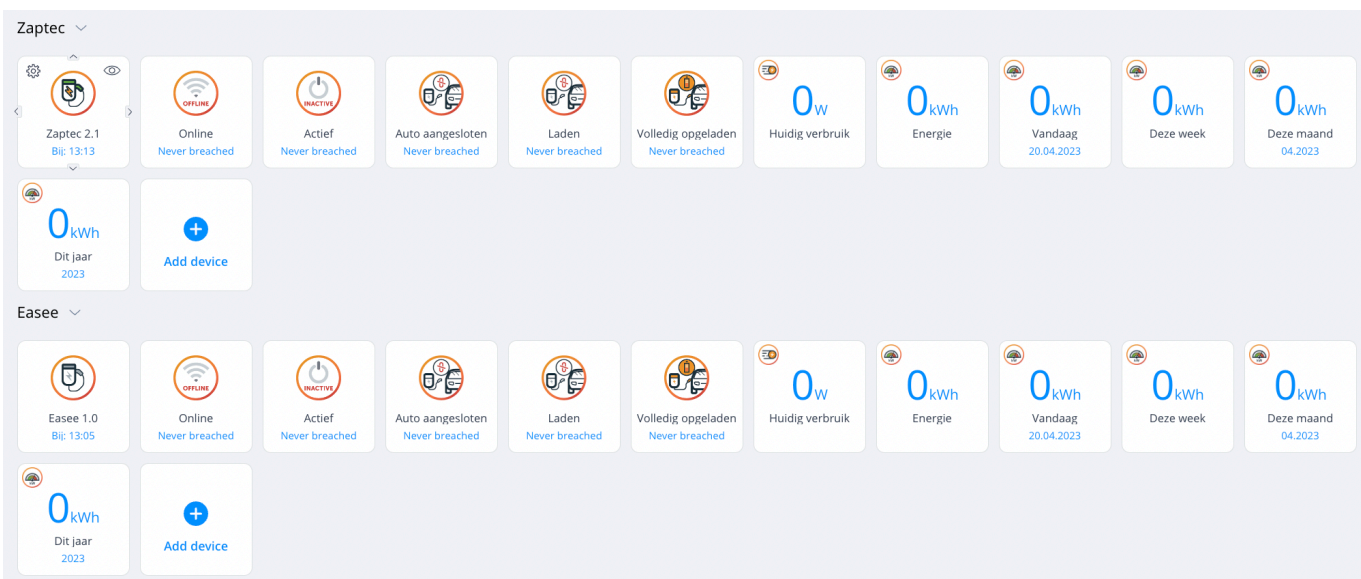

# jdkbenelux.com

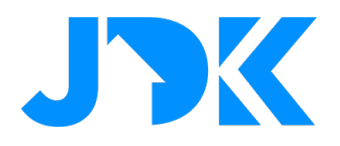

### **QA apparaten Werking Mill & Adax**

De Mill of Adax integratie geeft toegang tot 8 apparaten waarmee je het infrarood paneel kan bedienen en monitoren. De volgende apparaten worden aangemaakt:

- 1. Thermostaat. U kunt de temperatuur aanpassen aan de thermostaat. 100% compatibel met klimaatpaneel.
- 2. Online: Binaire sensor en heeft de status Detected wanneer de Adax verwarming Online is, en Safe wanneer deze niet online is.
- 3. Temperatuur: Temperatuursensor. Geeft aan hoeveel graden de oven meet. De temperatuur moet 3% veranderen voordat de nieuwe temperatuur wordt bijgewerkt.
- 4. Totaal verbruik. Energiemeter. Compatibel met het energiepaneel.
- 5. Verbruik vandaag. Multilevel sensor. kWhVerbruik deze week. Multilevel sensor. kWh
- 6. Verbruik deze maand. Multilevelsensor. kWh
- 7. Verbruik dit jaar. Multilevelsensor. kWh

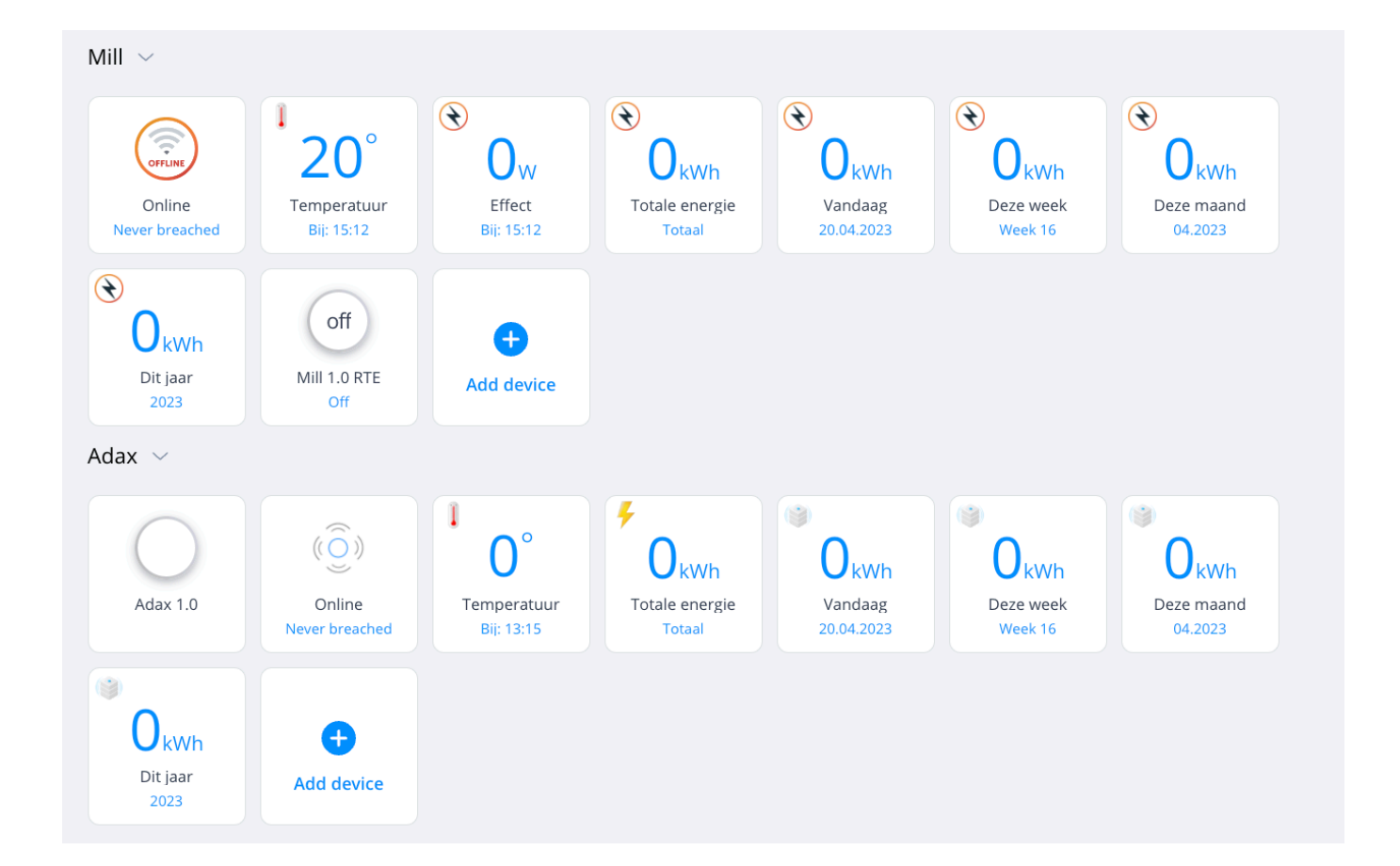

### jdkbenelux.com

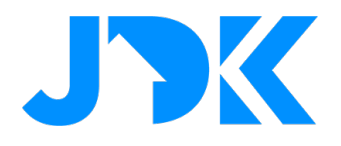

### **Weergave Energy Panel Pro Quick App**

De Energy Panel Pro QA weergeeft op de meest gebruiksvriendelijke manier de gegevens van het energiepaneel en van gekoppelde apparaten uit het FIBARO PRO smart home systeem.

#### De QA weergeeft

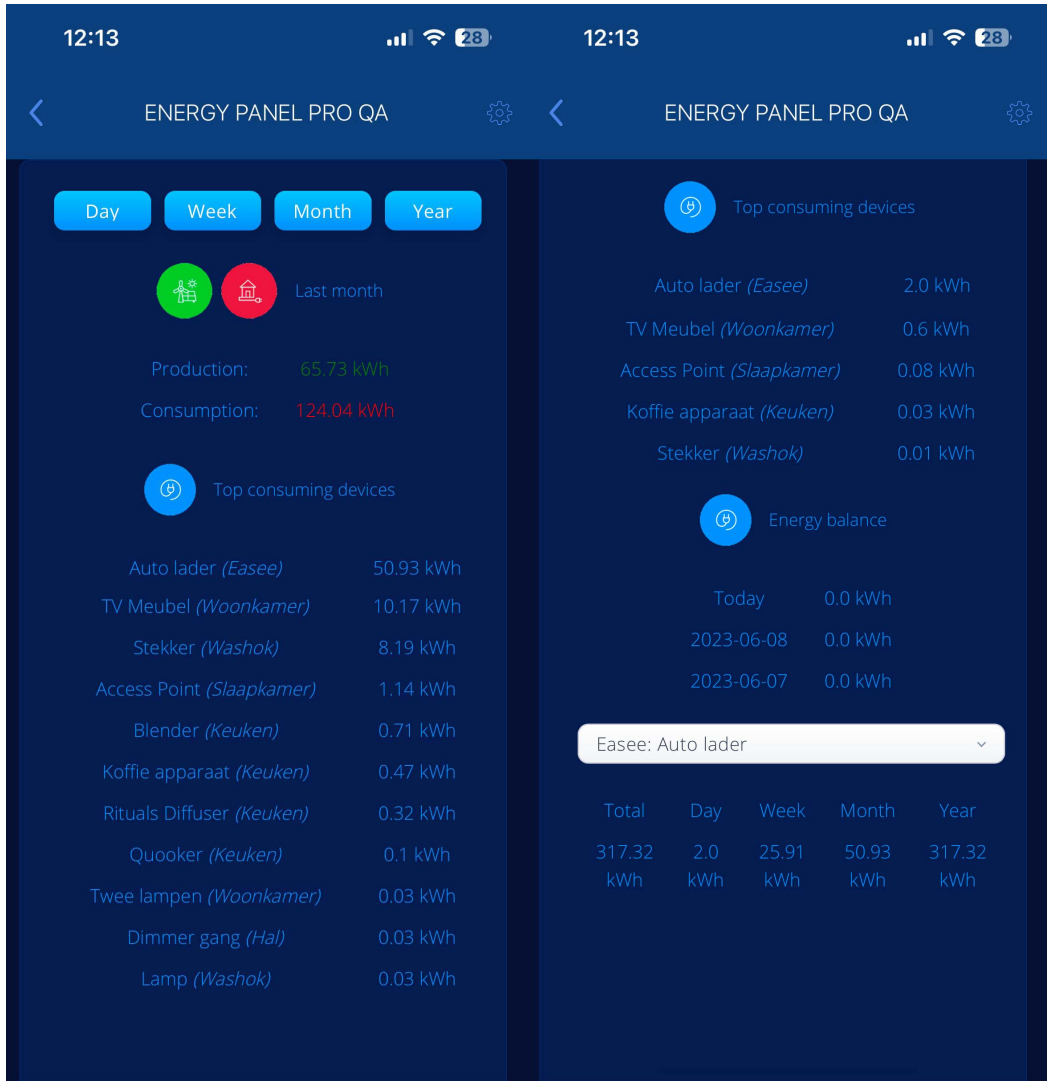

# jdkbenelux.com

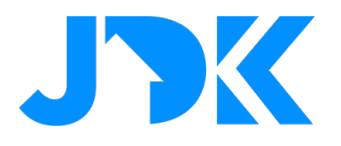

### **Instructie toevoegen van Quick Apps & scènes**

#### **Renergy Quick App**

- Maak een nieuwe kamer aan, genaamd: Elektriciteitsprijzen
- Ga naar het dashboard en tik op apparaat toevoegen
- Kies voor Ander apparaat en Upload bestand
- Upload het ontvangen bestand met de naam Renergy V 4.X S
- Er worden nu 7 nieuwe apparaten toegevoegd
- Open het apparaat Renergy V4.X S en ga naar de instellingen van het apparaat
- Open vervolgens naar de variabelen
- Vul je persoonlijke licentie in bij Token, de token is verstrekt via E-mail.
- Wijzig de taal door de waarde bij de variabele Language naar nl te wijzigen en sla de gegevens op
- De namen van de Quick App worden nu automatisch bijgewerkt naar het Nederlands

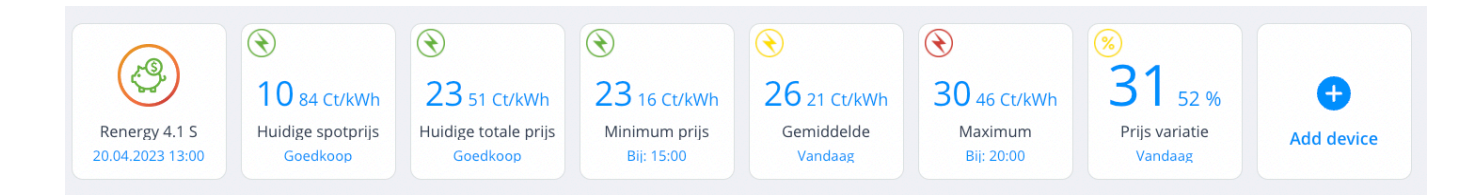

#### **Renergy Power Level Quick App**

- Maak een nieuwe kamer aan, genaamd: Power Level
- Ga naar het dashboard en tik op apparaat toevoegen
- Kies voor Ander apparaat en Upload bestand
- Upload het ontvangen bestand met de naam: Power Level Level
- Er worden nu 6 nieuwe apparaten toegevoegd
- Open het hoofdapparaat en ga naar de instellingen van het apparaat, ga vervolgens naar de variabelen
- Vul je persoonlijke licentie in bij Token, de token is verstrekt via E-mail.
- Wijzig de variabele: PowerLevelMeters
- Wijzig de taal door de waarde bij de variabele Language naar nl te wijzigen en sla de gegevens op
- De namen van de Quick App worden nu automatisch bijgewerkt naar het Nederlands

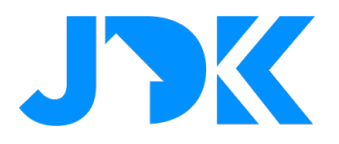

#### **Toevoegen van Easee, Zaptec, Mill & Adax Quick App**

Voor bovenstaande integraties is het vereist om je account te registeren via renergy.heatit.com/

- Ga naar renergy.heatit.com/ en registreer je account
- Maak een nieuwe kamer aan, vernoemd naar één van de Quick Apps die je wil importeren, bijvoorbeeld: Easee
- Ga naar het dashboard en tik op apparaat toevoegen
- Kies voor Ander apparaat en Upload bestand
- Upload het ontvangen bestand met de naam: Zaptec / Easee / Mill V1.0 / Adax V1.0
- Er worden nu 8 nieuwe apparaten toegevoegd
- Open het hoofdapparaat en ga naar de instellingen van het apparaat, ga vervolgens naar de variabelen
- Vul je persoonlijke licentie in bij Token, de token is verstrekt via E-mail.
- Wijzig de taal door de waarde bij de variabele Language naar nl te wijzigen en sla de gegevens op
- De namen van de Quick App worden nu automatisch bijgewerkt naar het Nederlands

#### **Renergy Iconen automatisch toevoegen**

- De iconen kan je toewijzen door de variabele 'Default icons' bij iedere afzonderlijke Quick App te wijzigen naar 'true'.
- Vervolgens sla je de wijzigingen op
- Ververs de browser (F5) en de iconen zijn bijgewerkt.

#### **Energy Panel Pro Quick App**

- Ga naar het dashboard en tik op apparaat toevoegen
- Kies voor Ander apparaat en Upload bestand
- Upload het ontvangen bestand met de naam Energy Panel Pro
- Er wordt nu één nieuw apparaat toegevoegd
- Upload het meegeleverde icoon of een persoonlijk icoon
- Sla d egegevens op

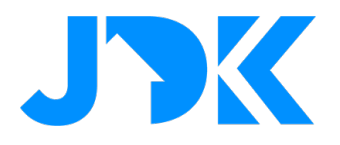

#### **Overproductie – scène configuratie**

Bij dit voorbeeld is het vereist om te weten wat het gemiddelde verbruik is van de woning en het minimale vermogen van de PV-installatie. Om de consumptie in kaart te brengen kan je o.a. kiezen voor de P1 Meter voor FIBARO. Voor het geproduceerde vermogen kan je o.a. kiezen voor de Qubino Smart Meter.

**!** De Actieve Productie kan niet gemeten worden vanuit de P1 Meter, dit is 'teruglevering', geen Productie.

**!** De Timer op Productie zorgt dat de waarde eerst X tijd boven/onder deze waarde moet zijn voordat de andere voorwaarden gecontroleerd worden

#### **Scène - Inschakelen van functie**

- Ga naar Scenes > Add Scene en voeg een nieuwe blok scene toe voor een van de knoppen
- Voeg de volgende trigger toe aan de linkerzijde:
	- o Actieve productie > [minimale waarde van PV-installatie]
	- o Voeg de timer toe van min. 5 minuten
- Voeg de volgende voorwaarden toe aan de linkerzijde:
	- o Actieve consumptie < [gemiddelde standby waarde]
		- $\circ$  Renergy S status == ingeschakeld
- Voeg de volgende acties toe aan de rechterzijde:
	- o Renergy S == Uitschakelen
	- o Andere voorgestelde acties: batterij opladen, boiler inschakelen;
- Sla de gegevens op

**!** De Actieve Productie moet hoger zijn dan Actieve Consumptie

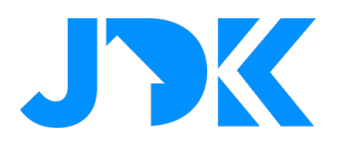

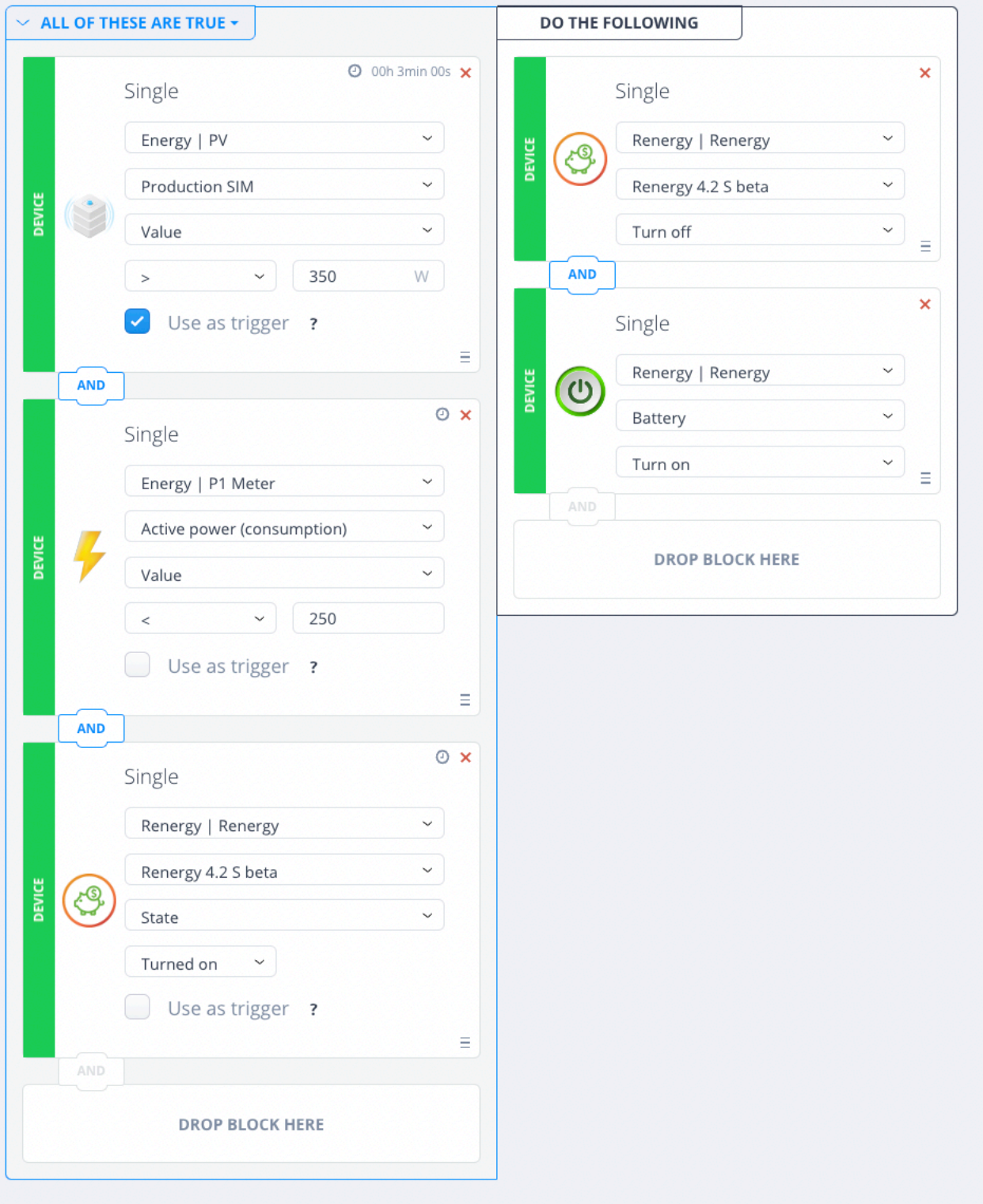

17

# jdkbenelux.com

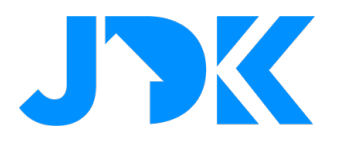

#### **Scène - Uitschakelen van functie**

- Ga naar Scenes > Add Scene en voeg een nieuwe blok scene toe voor een van de knoppen
- Voeg de volgende trigger toe aan de linkerzijde:
	- o Actieve productie < [minimale waarde van PV-installatie]
- Voeg de volgende voorwaarden toe aan de linkerzijde:
	- o Actieve consumptie > [gemiddelde standby waarde]
		- o Renergy S status == uitgeschakeld
- Voeg de volgende acties toe aan de rechterzijde:
	- o Renergy S == Inschakelen
		- o Andere voorgestelde acties: batterij stoppen met opladen, boiler uitschakelen;
- Sla de gegevens op

**!** De Actieve Consumptie moet hoger zijn dan Actieve Productie

# jdkbenelux.com

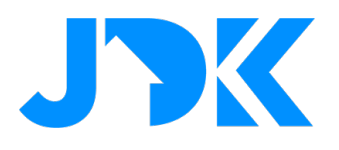

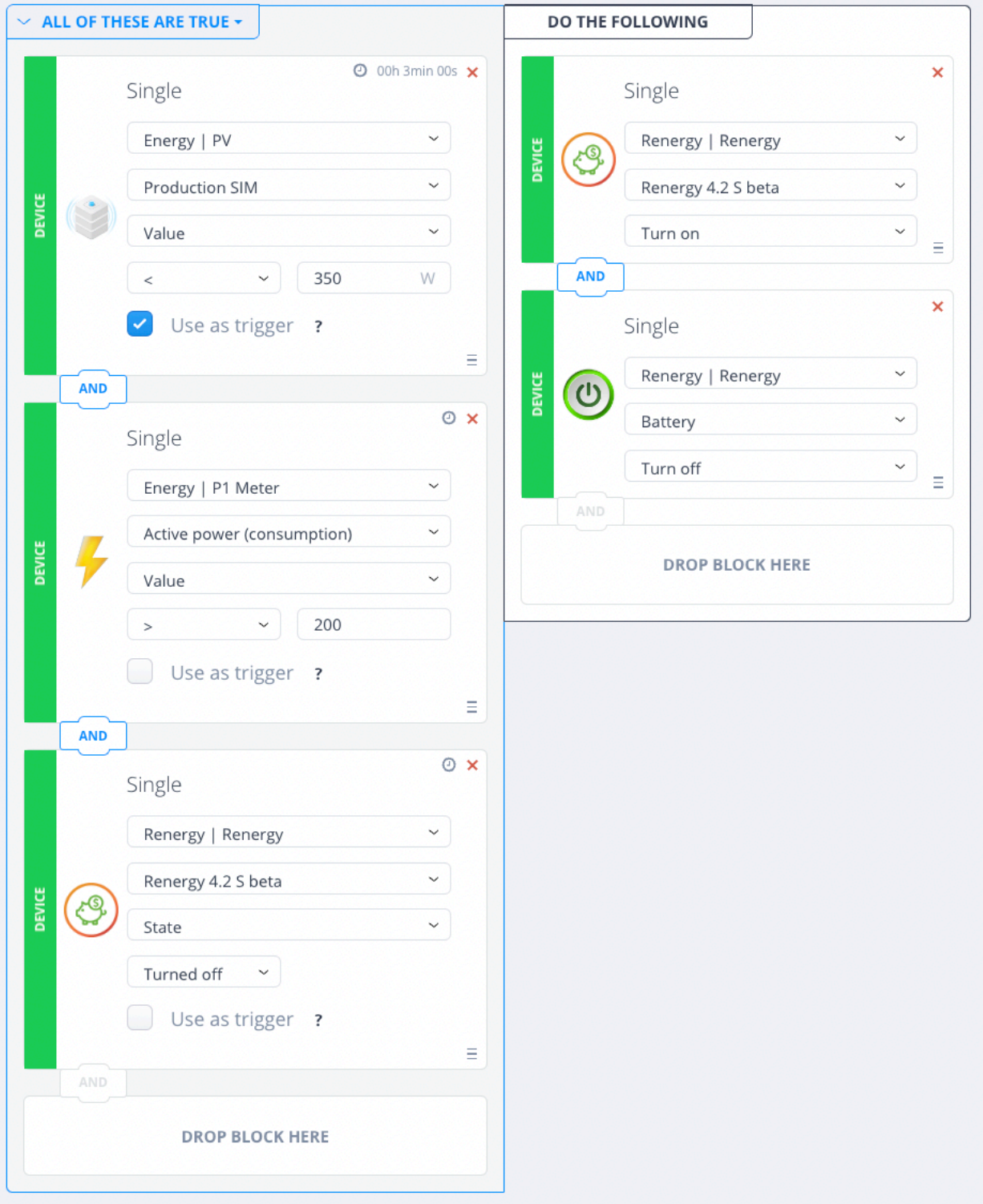

19

# jdkbenelux.com

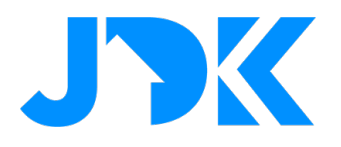

#### **Instellen logica**

De Quick App heeft drie knoppen die gekoppeld zijn aan verschillende Events. De Events worden automatisch aangemaakt bij het importeren van de Quick App. Het is nu zaak om de Events toe te wijzen aan een actie, dit zal ervoor zorgen dat het ieder uur de prijs wordt gecontroleerd en de respectievelijke status wordt ingesteld.

In dit onderstaand scène voorbeeld gaan we de scène aanmaken voor de elektrische verwarming. De structuur voor de laadpaal en boiler is vrijwel identiek. Het verschil zit in de toegewezen event en actie. Hieronder vind je tevens de tabel met aanbevolen scènes, scène namen, trigger event namen en de vereisten per scène

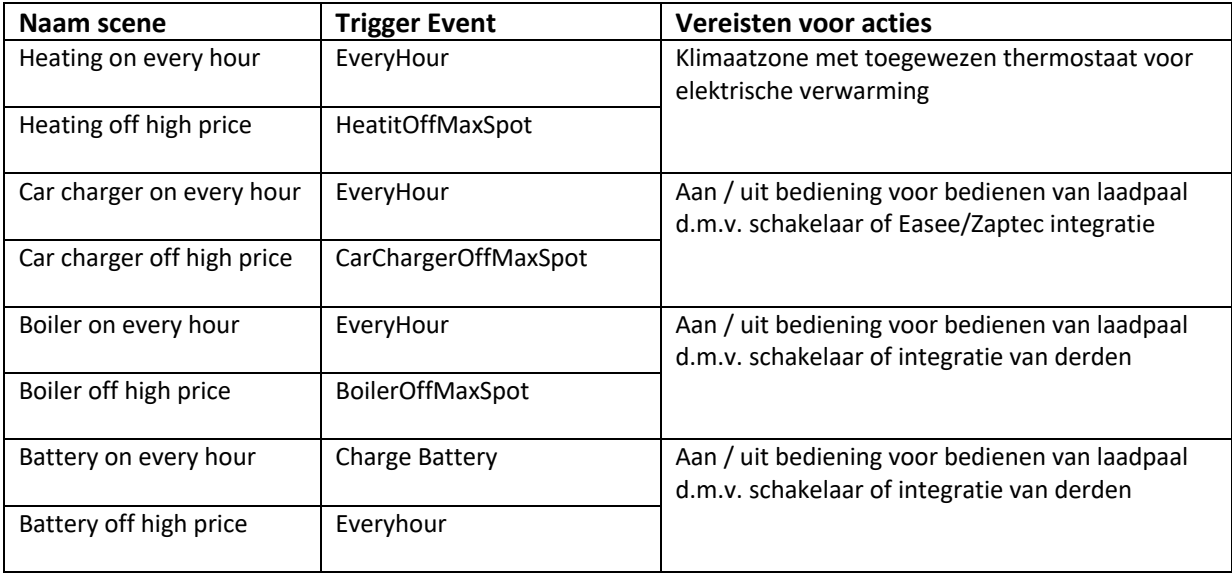

#### **Aanmaken scènes**

Je hebt per functie (verwarming, boiler, laadpaal) tenminste twee scènes nodig voor het in-/uitschakelen op basis van de dynamische prijzen.

Er is één scène nodig voor het inschakelen van het respectievelijke apparaat, en er is één scène nodig voor het uitschakelen.

Het uitschakelen kan je op twee manieren doen. Dit is afhankelijk van of je de Power Level Quick App ook wil toepassen. Het advies is om de extra voorwaarde 'Power Level' alleen te gebruiken bij verwarming en de boiler.

- 1. de 'Basis versie' voor de scène met MaxPowerLevel
- 2. de 'Geavanceerde versie' voor de scène met MaxPowerLevel**Extended**

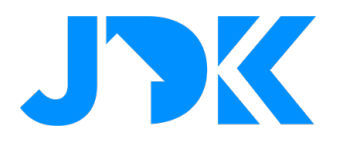

#### **Elektrische Verwarming – scène configuratie**

Bij dit voorbeeld is het vereist om de laadpaal te schakelen op basis van een thermostaat of een integratie, bijv. Mill of Adax.

#### **Scène - Inschakelen van functie**

- Ga naar Scenes > Add Scene en voeg een nieuwe blok scene toe voor een van de knoppen
- Voeg de volgende trigger toe aan de linkerzijde: Event 'EveryHour'
- Voeg de volgende actie toe aan de rechterzijde: Climate [KIES ZONE] Schedule
- Sla de gegevens op

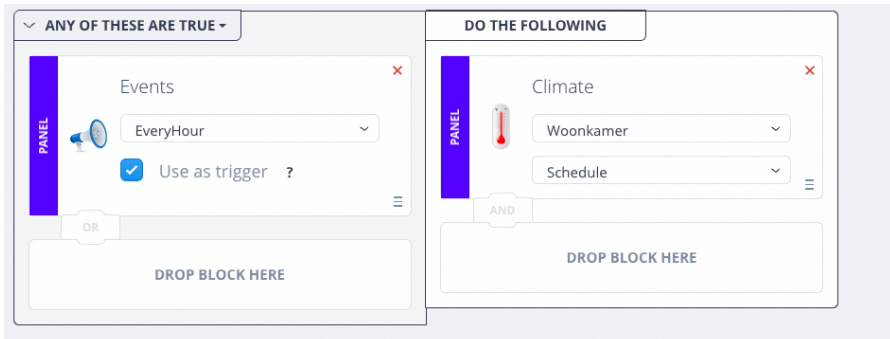

#### **Scène - Basis versie – Uitschakelen van functie o.b.v. hoge prijs**

- Ga naar Scenes > Add Scene en voeg een nieuwe blok scene toe voor een van de knoppen
- Voeg de volgende trigger toe aan de linkerzijde: Event 'HeatitOffMaxSpot'
- Voeg de volgende actie toe aan de rechterzijde: Climate Manual Heating 1h 18°C
- Sla de gegevens op

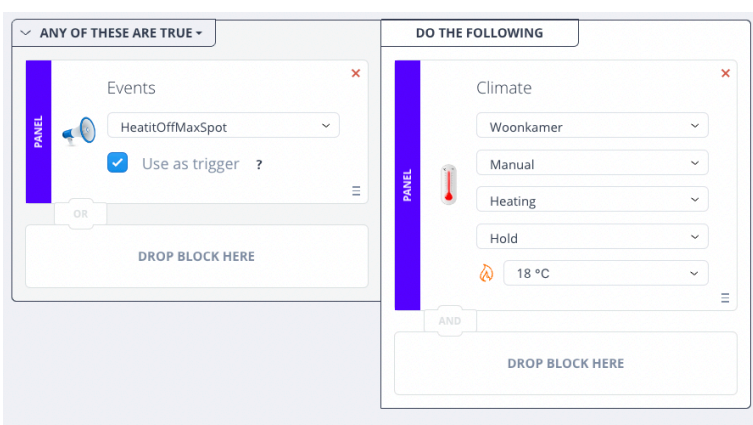

21

### jdkbenelux.com

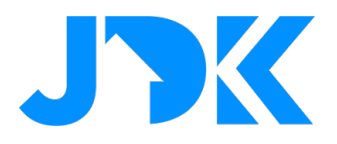

#### **Scène - Geavanceerde versie – Uitschakelen van functie o.b.v hoge prijs en Max Power Level**

**!** Gebruik deze versie als je gebruikt maakt de Power Level Quick App

- Ga naar Scenes > Add Scene en voeg een nieuwe blok scene toe voor een van de knoppen
- Voeg de volgende trigger toe aan de linkerzijde: Event 'HeatitOffMaxSpot'
- Voeg een tweede trigger toe aan de linkerzijde: Event 'MaxPowerLevel'
- Zorg dat de linkerzijde is ingeschakeld op 'ANY OF THESE ARE TRUE'. Dit betekent dat er wordt gekeken naar één van de twee voorwaarden.
- Voeg de volgende actie toe aan de rechterzijde: Climate Manual Heating 1h 18°C
- Sla de gegevens op

# jdkbenelux.com

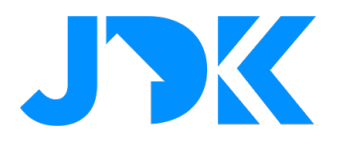

#### **Elektrische Boiler – scène configuratie**

Bij dit voorbeeld is het vereist om een elektrische boiler te schakelen op basis van een aan / uit schakelaar.

#### **Scène - Inschakelen van functie**

- Ga naar Scenes > Add Scene en voeg een nieuwe blok scene toe voor een van de knoppen
- Voeg de volgende trigger toe aan de linkerzijde: Event 'EveryHour'
- Voeg de volgende actie toe aan de rechterzijde: Inschakelen van de schakelaar
- Sla de gegevens op

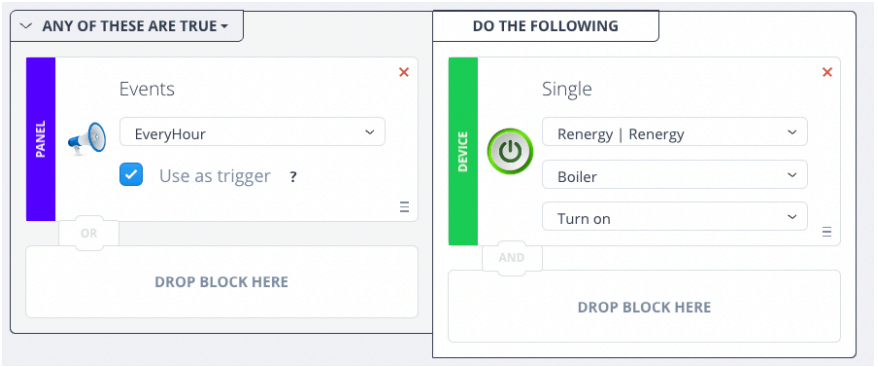

#### **Scène - Basis versie – Uitschakelen van functie o.b.v. hoge prijs**

- Ga naar Scenes > Add Scene en voeg een nieuwe blok scene toe voor een van de knoppen
- Voeg de volgende trigger toe aan de linkerzijde: Event 'BoilerOffMaxSpot'
- Voeg de volgende actie toe aan de rechterzijde: Uitschakelen van de schakelaar
- Sla de gegevens op

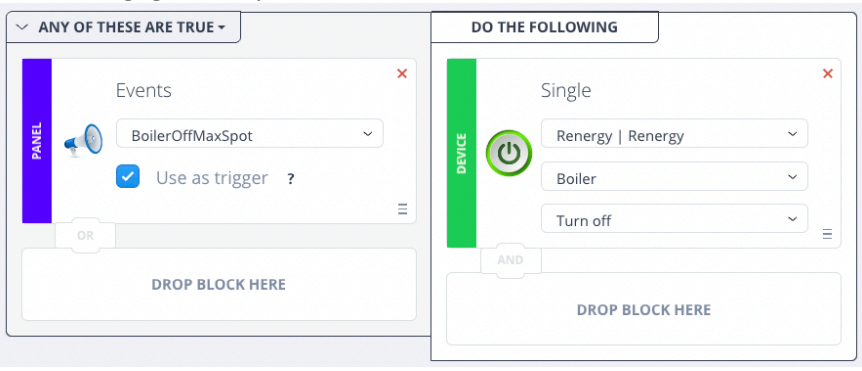

### jdkbenelux.com

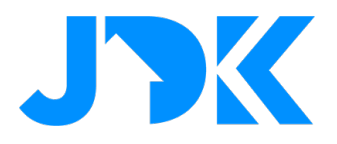

#### **Scène - Geavanceerde versie – Uitschakelen van functie o.b.v hoge prijs en Max Power Level**

**!** Gebruik deze versie als je gebruikt maakt de Power Level Quick App

- Ga naar Scenes > Add Scene en voeg een nieuwe blok scene toe voor een van de knoppen
- Voeg de volgende trigger toe aan de linkerzijde: Event 'BoilerOffMaxSpot'
- Voeg een tweede trigger toe aan de linkerzijde: Event 'MaxPowerLevel'
- Zorg dat de linkerzijde is ingeschakeld op 'ANY OF THESE ARE TRUE'. Dit betekent dat er wordt gekeken naar één van de twee voorwaarden.
- Voeg de volgende actie toe aan de rechterzijde: Uitschakelen van de schakelaar
- Sla de gegevens op

# jdkbenelux.com

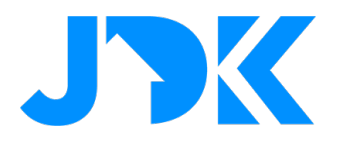

#### **Auto Laadpaal – scène configuratie**

Bij dit voorbeeld is het vereist om de laadpaal te schakelen op basis van een aan / uit schakelaar of een integratie, bijv. Easee of Zaptec.

#### **Scène - Inschakelen van functie**

- Ga naar Scenes > Add Scene en voeg een nieuwe blok scene toe voor een van de knoppen
- Voeg de volgende trigger toe aan de linkerzijde: Event 'EveryHour'
- Voeg de volgende actie toe aan de rechterzijde: Inschakelen van de laadpaal
- Sla de gegevens op

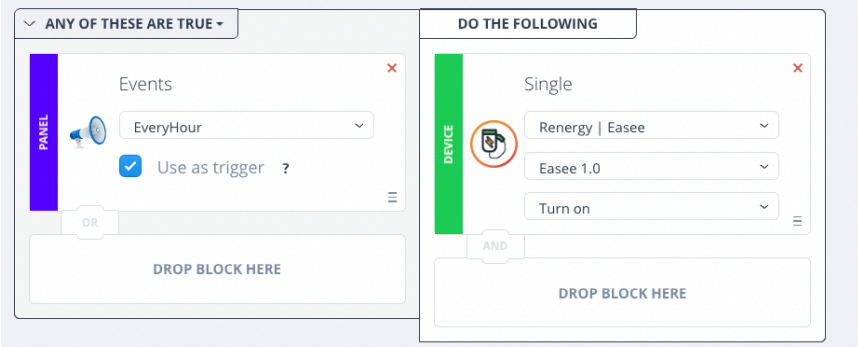

#### **Scène - Basis versie – Uitschakelen van functie o.b.v. hoge prijs**

- Ga naar Scenes > Add Scene en voeg een nieuwe blok scene toe voor een van de knoppen
- Voeg de volgende trigger toe aan de linkerzijde: Event 'CarChargerOffMaxSpot'
- Voeg de volgende actie toe aan de rechterzijde: Uitschakelen van de laadpaal
- Sla de gegevens op

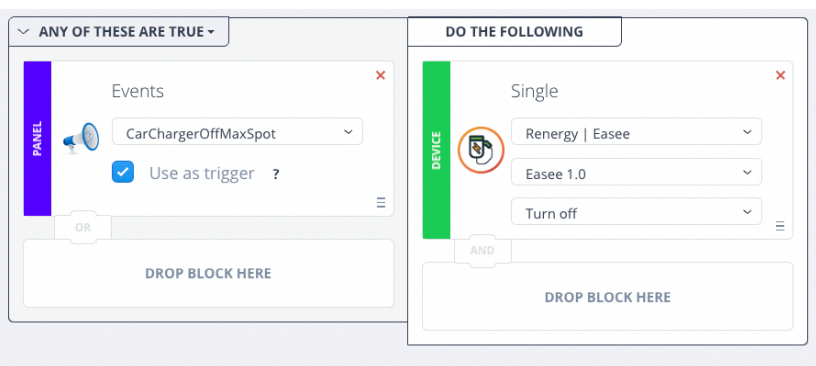

### jdkbenelux.com

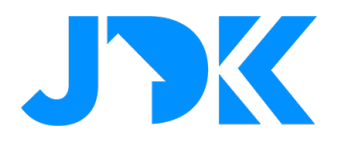

#### **Batterij opladen – scène configuratie**

Bij dit voorbeeld is het vereist om een batterij te schakelen op basis van een aan / uit schakelaar of een integratie.

#### **Scène - Inschakelen van functie**

- Ga naar Scenes > Add Scene en voeg een nieuwe blok scene toe voor een van de knoppen
- Voeg de volgende trigger toe aan de linkerzijde: Event 'ChargeBattery'
- Voeg de volgende actie toe aan de rechterzijde: Inschakelen van de batterij
- Sla de gegevens op

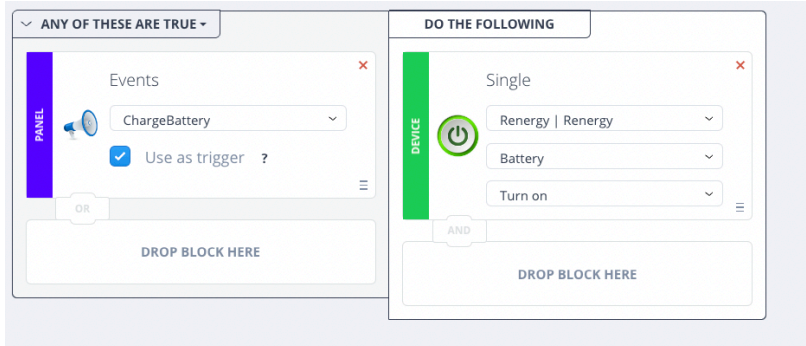

#### **Scène - Basis versie – Uitschakelen van functie o.b.v. hoge prijs**

- Ga naar Scenes > Add Scene en voeg een nieuwe blok scene toe voor een van de knoppen
- Voeg de volgende trigger toe aan de linkerzijde: Event 'EveryHour'
- Voeg de volgende actie toe aan de rechterzijde: Uitschakelen van de batterij
- Sla de gegevens op

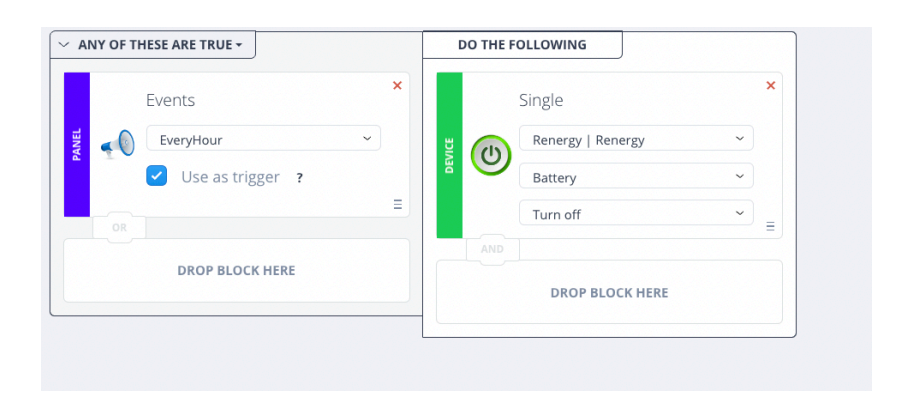

26

# jdkbenelux.com

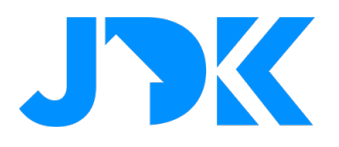

### **Veelgestelde vragen**

#### **Hoe wordt de verdeling bepaald van de prijzen?**

De prijs wordt bepaald door een percentage hoger / lager dan de gemiddelde prijs, onderstaand op basis van welke percentages de prijs wordt bepaald.

Normaal -10% tot 10% van de gemiddelde prijs Extreem goedkoop, troef: Het percentage voor het uur is lager dan -50% van de gemiddelde prijs Goedkoop: Wanneer de prijs voor het uur tussen -10 en -50% lager is dan het gemiddelde. Minimum: De prijs voor het huidige uur is het minimum. Extreem duur, troef: Wanneer de prijs voor het uur duurder is dan 50% van het gemiddelde. Duur: Wanneer de prijs voor het uur tussen 10% en 50% hoger is dan het gemiddelde. Maximaal: Wanneer de prijs voor het uur maximaal is.

#### **Welke prijs wordt weergegeven?**

De prijs die wordt weergegeven is de spotprijs van de EPEX.

#### **Kan ik de prijs aanpassen?**

Ja, via renergy.heatit.com/ kan je toeslagen, belastingen en andere kosten toevoegen. Na het toevoegen van deze prijzen weergeeft de Renergy Quick App de spotprijs incl. de extra kosten.